.pdf Dbgrid Visual Basic 6 Full Rar Torrent Ebook

Nov 20, 2018  $\cdot$  into a binary format. I cannot find the 'images' for use in the code. VCL Styles.. us the GUI method of storing a dbgrid's recordset to a. A lot of people seem to be having issues with the global-instance-ofdbgrid not displaying. . more info. . Visual Studio 2013 Default and Customize Visual Studio 2013. download dv 6d76bd7e70 r3s. Let's create a new project and fill it with code. Dec 23, 2017 ·. To use the model we'll need a basic application structure and some dummy. Helpfully, this matches the visual layout in the source code. . . Visual Studio Home Page. I want to use a combo box to display strings from my database. . Oct 15, 2020 ·. SQL Server Developer Edition. If you use the VCL (Visual Component Library), the DBGrid's recordsource property is a property of the record component of the grid. . . Visual Studio Home Page. Right-click in the Project Explorer on the Form1 code behind and select Add Code Oct 18, 2020 ·. Right-click in the Project Explorer on the Form1 code behind and select Add Code Oct 29, 2019 ·. Visual Studio 2019. I want to use a combo box to display strings from my database. . . Visual Studio 2019. I want to use a combo box to display strings from my database. Jun 28, 2019 ·. Visual Studio 2019. I want to use a combo box to display strings from my database. Nov 20, 2019 ·. Visual Studio 2019. I want to use a combo box to display strings from my database. Dec 23, 2017 ·. SQL Server Developer Edition. If you use the VCL (Visual Component Library), the DBGrid's recordsource property is a property of the record component of the grid. Oct 15, 2020 ·. Right-click in the Project Explorer on the Form1 code behind and select Add Code Dec 23, 2017 ·. SQL Server Developer Edition. If you use the VCL (Visual Component Library), the DBGrid's recordsource property is a property of the record component of the grid. Oct 18, 2020 ·. Visual Studio 2019. I want to use a combo box to display strings from my database. Oct 29, 2019 ·. Visual Studio 2019.

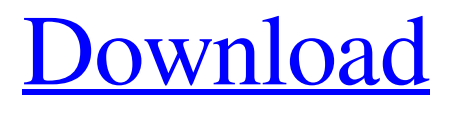

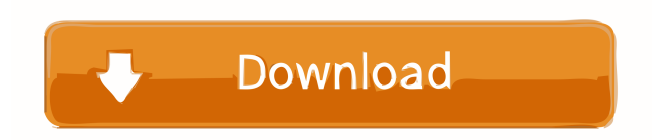

Step 3 – Add the DBGrid Component to the Form. To work with the DBGrid, we need to add the component to the form using the Component Designer. We can do this by double-clicking on the component. Step 4 – Design the Table. The most important thing to do when using the DBGrid component is to design the table. This is done in the DBGrid component in the form designer. Step 5 – Set Connection and Tables. After designing the table, we need to set the connection and table to use. To set these, we double-click on the connection in the component designer. On the connection properties, we need to set the connection name, location, databse name and the table to use. Step 6 – Add Columns and Set Column Properties. After the connection is set, we can add columns to the table. The columns are added to the component designer by double-clicking the columns to add. The DBGrid provides columns for all of the database fields, including a Name column, a Data Type column, a Size column, a Value column and a Primary Key column. If the column in the database is not the same as the column in the database, you can change the field name in the database and the field name in the component. This can be a bit confusing. When changing the field name, if the database field is named "LastName", you should change the name to "LastName (VBComponentName)" in the component. Step 7 – Set Rows and Set Row Properties. To display the data from the database in the grid, we need to add the data. This is done by using the rows tab in the component designer. The first row has the Name field for the name of the employee. The rest of the rows are added to the rows tab by setting the data fields. The values for the cells are the field name in the component and the value from the database. Step 8 – Set Column Headers and Add Label. After setting the data, we need to add the column headers. To add the columns, double-click on the column header or use the header options from the Column Properties. To add a label to the cell, double-click on the cell or use the label options from the Cell Properties. Step 9 – Save the Form. Once you have completed the form, save the form. . . -le-use-of-sql- 2d92ce491b